# **Verträge verwalten**

Über die Kachel "Vertragsmanagement" erreicht man das Portal Verzeichnisführung (DAV). Hier findet sich alles rund um Aus- und Umschulungsverträge.

Wahlweise ist das Portal DAV https://elpva.gfi.ihk.de/ erreichbar.

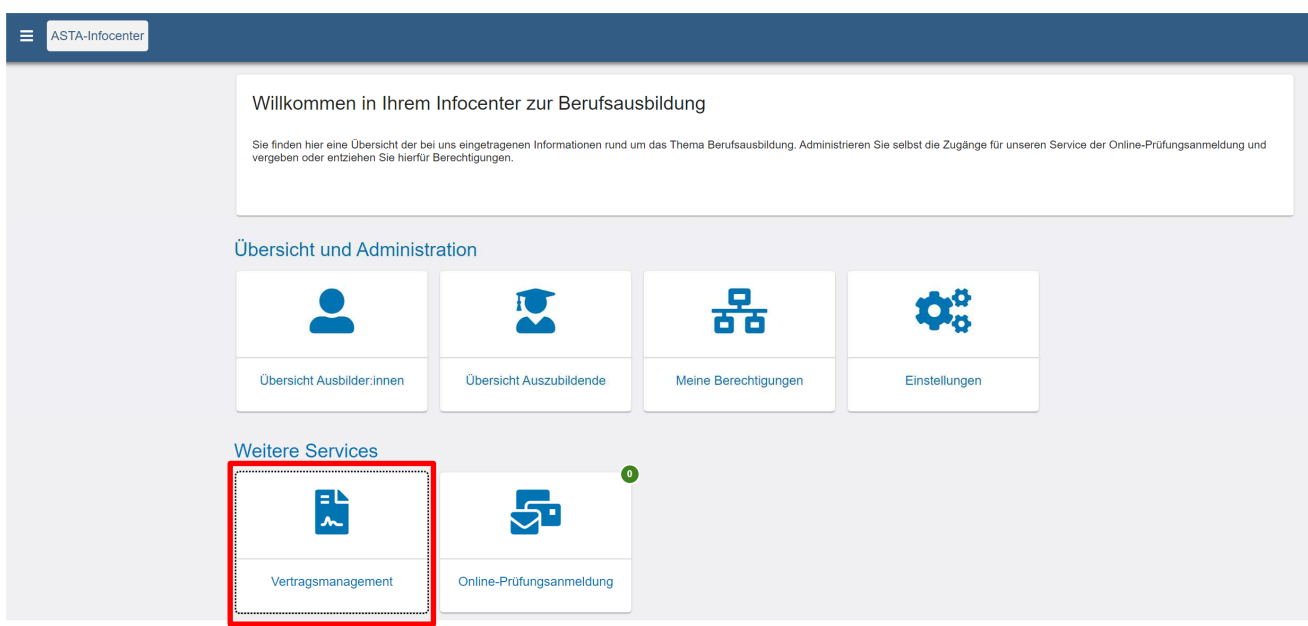

Es öffnet sich die Übersichtsseite Verzeichnisführung:

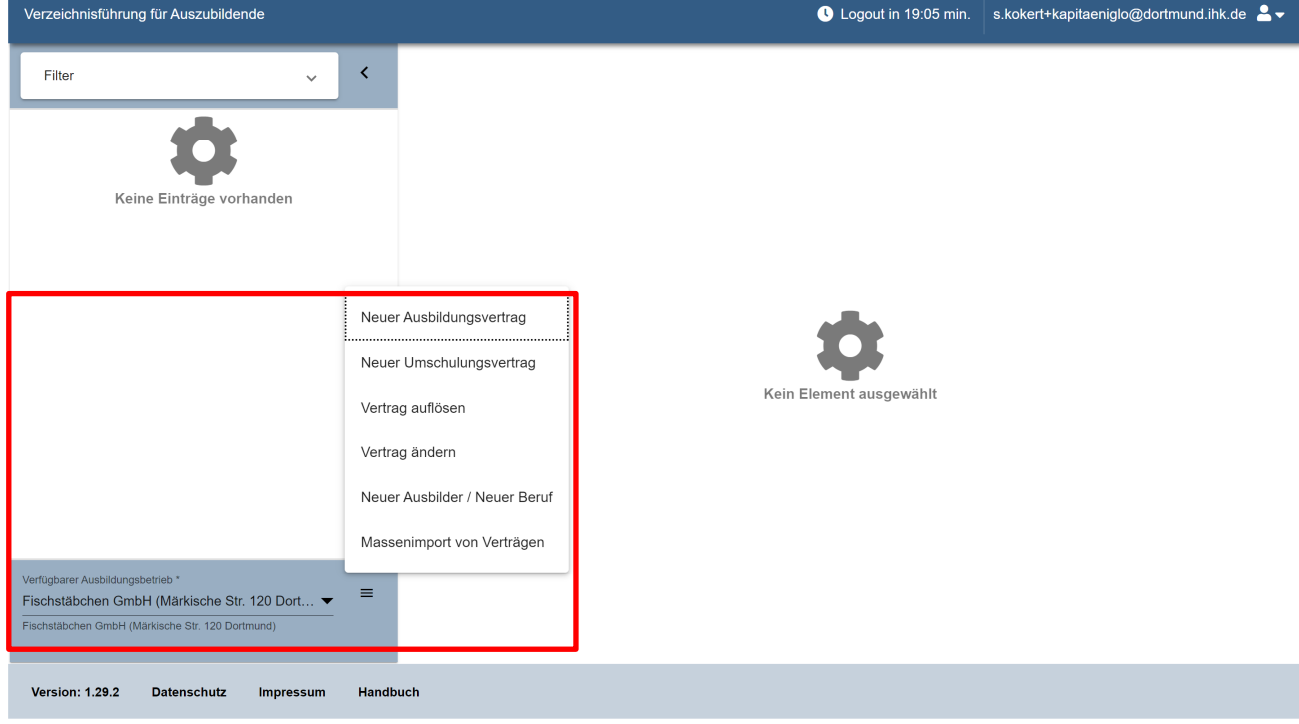

 $ext{m}$ 

Zunächst muss die Ausbildungsstätte per Drop-Down-Menü ausgewählt werden.

Danach kann über das Burgermenü die gewünschte Aktivität ausgewählt werden.

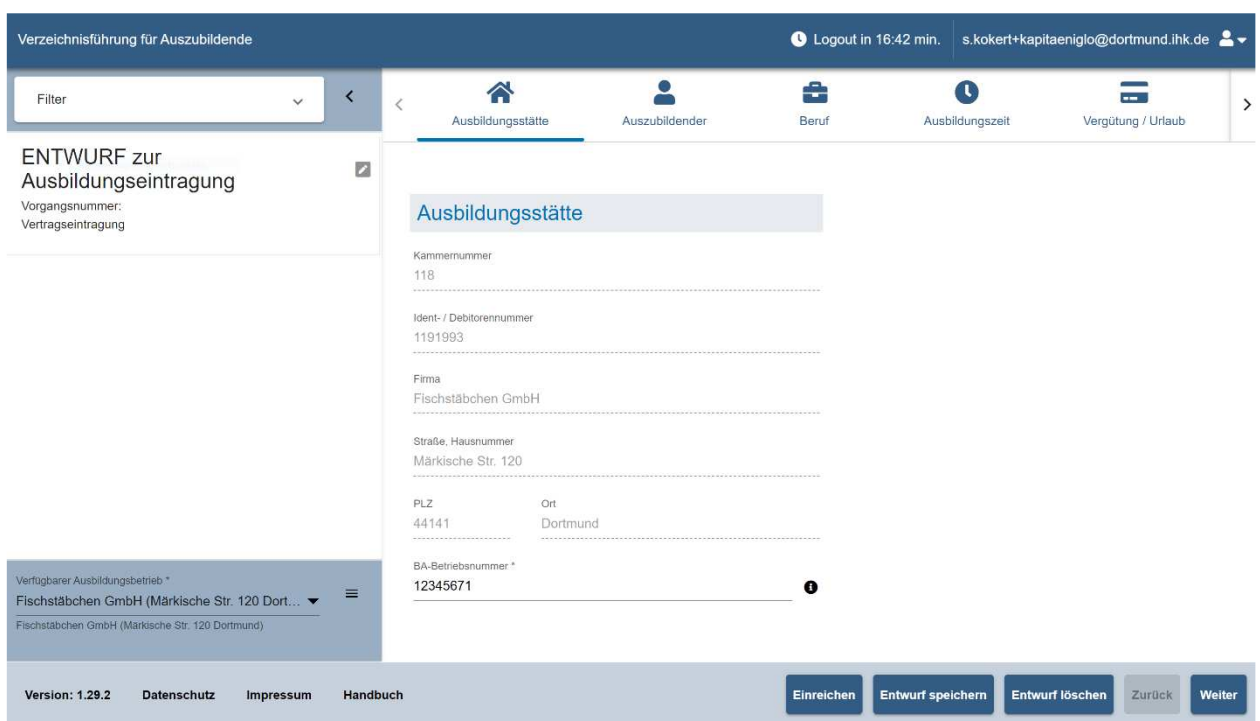

## **Beispiel: Neuer Ausbildungsvertrag**

Die erste Seite zeigt die Daten der gewählten Asta. Hier muss nichts ausgefüllt werden, es sei denn, die Betriebsnummer ist der IHK noch unbekannt.

Über das Feld "Weiter" führt die Anwendung durch alle Vertragsinhalte.

**Hinweis:** Die Anwendung verfügt über eine Plausibilitätskontrolle, die auf fehlerhafte und fehlende Eingaben hinweist.

Persönliche Daten des Auszubildenden:

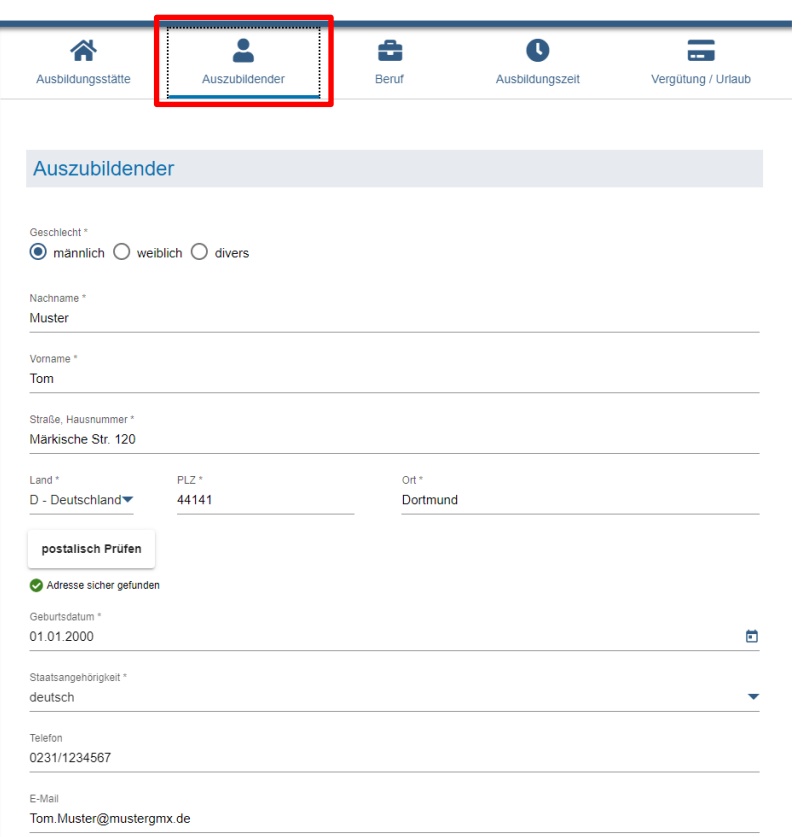

# Angaben zum Ausbildungsberuf:

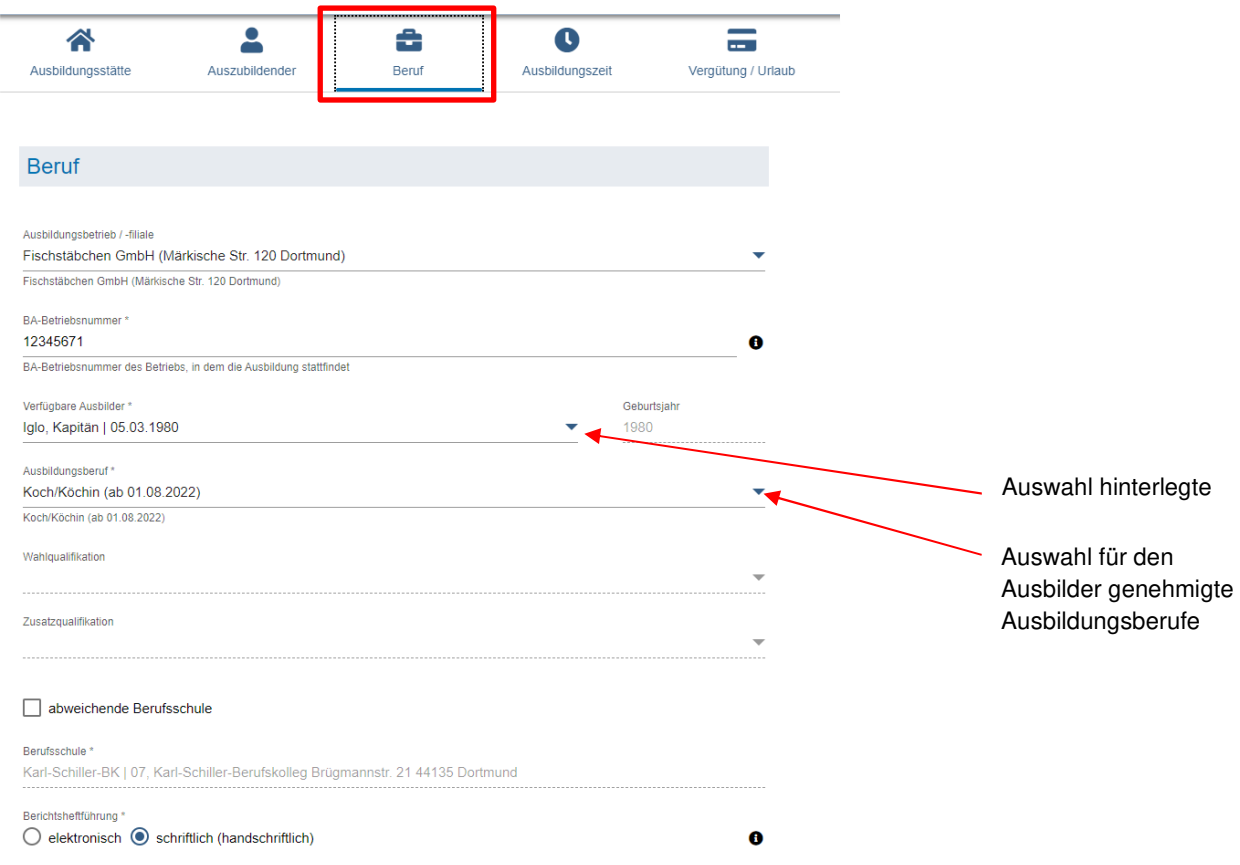

# Angaben zur Ausbildungszeit:

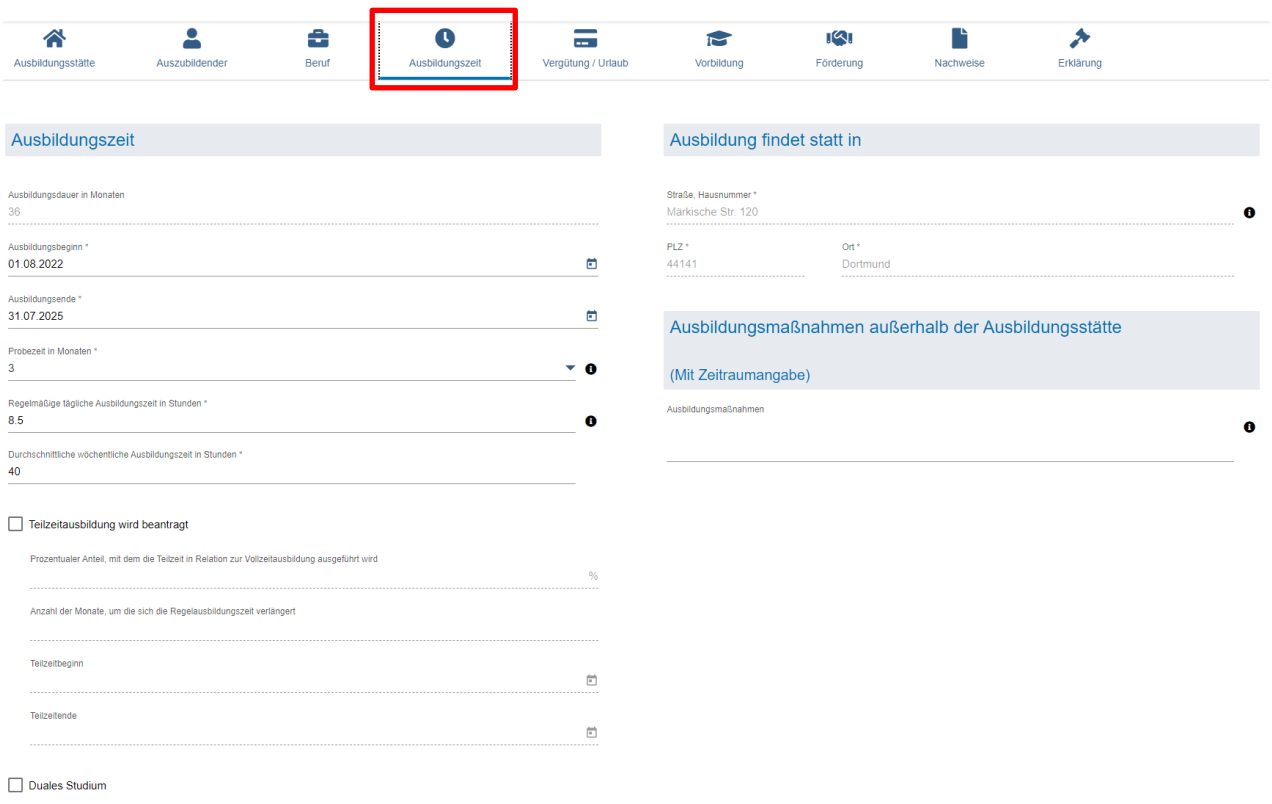

Offentlicher Dienst

## Angaben zur Vergütung und zum Urlaub:

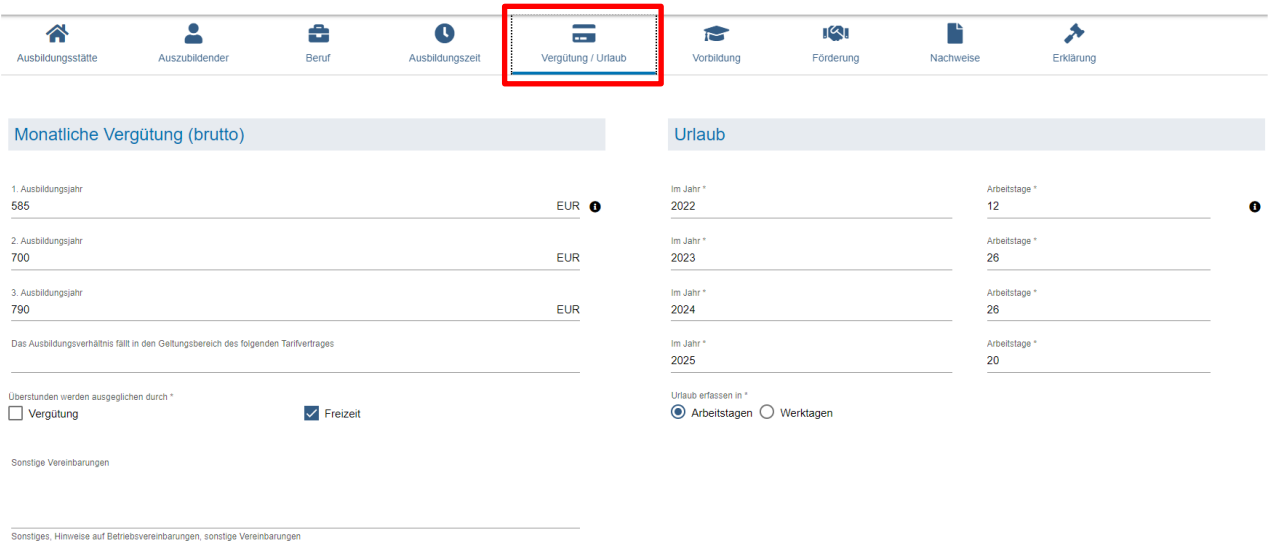

Susammensetzung der Vergütung<br>Die Vergütung setzt sich aus verschiedenen Bestandteilen zusammen, die dem Vertrag als Anlage beigefügt werden.

# Angaben zur Vorbildung:

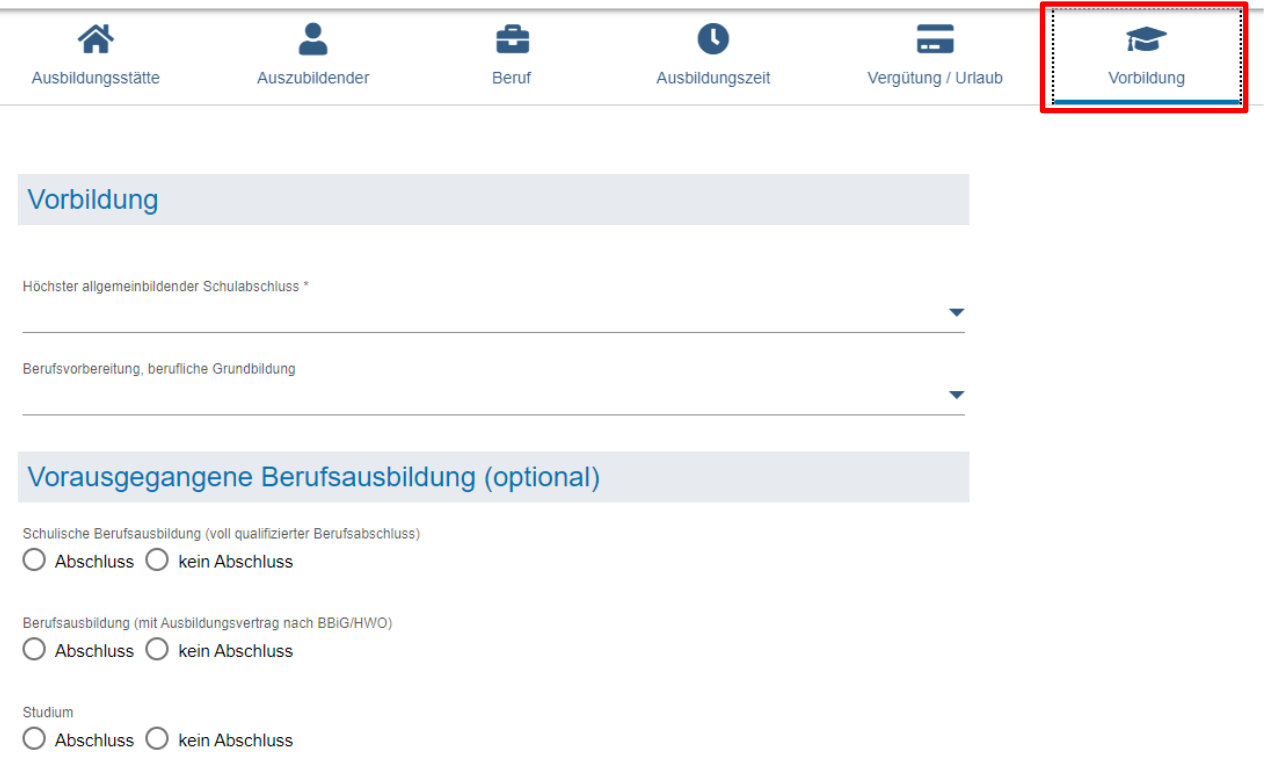

## Angaben zu Förderungen:

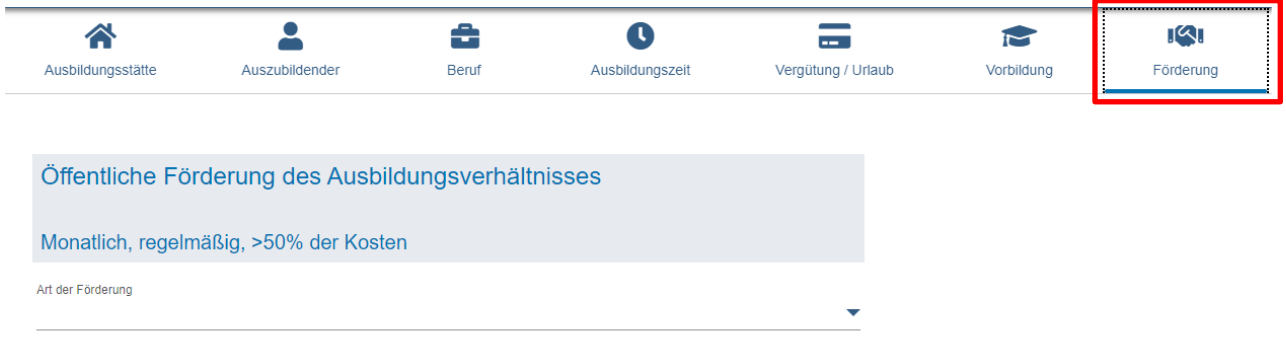

Sachliche und Zeitliche Gliederung:

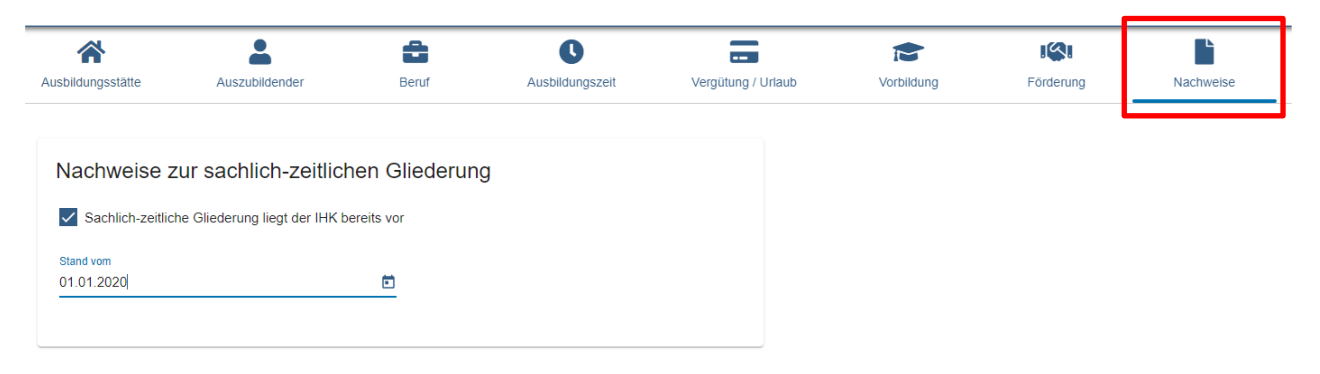

#### Erklärung:

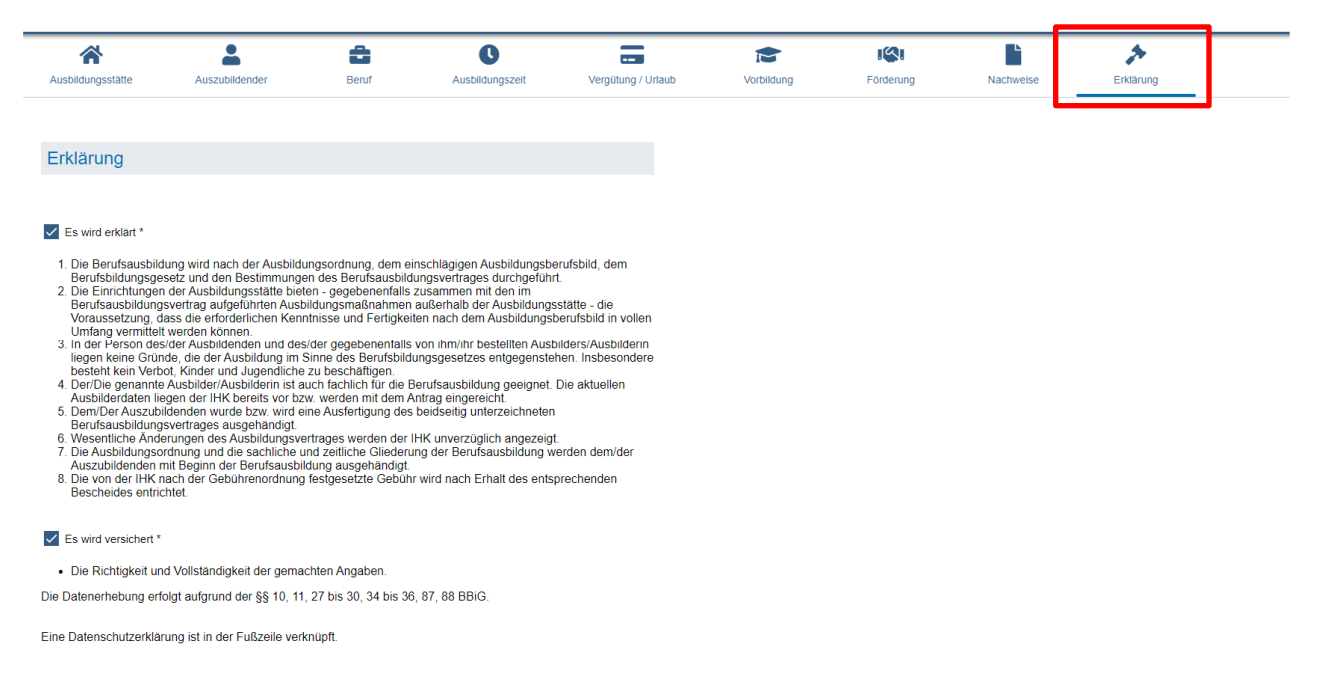

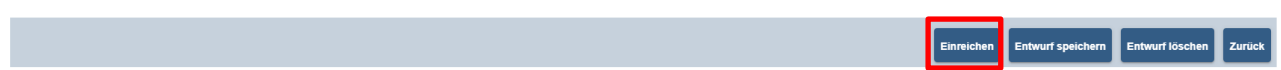

Um den Vertrag zur Prüfung an die IHK zu senden, auf "Einreichen" klicken. Über den Punkt "Entwurf speichern" kann der angefangene Vertrag zu einem späteren Zeitpunkt weiterbearbeitet werden.

#### Folgende E-Mail wird zur Bestätigung versandt:

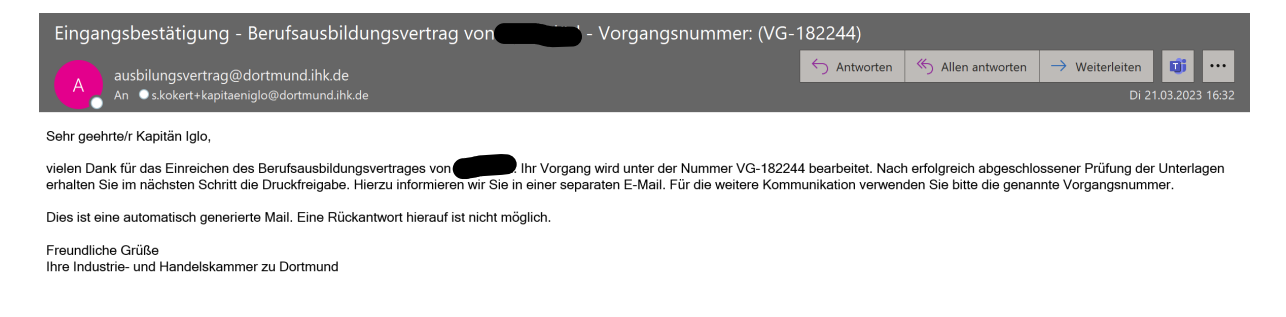

### Im Portal Verzeichnisführung erscheint nun der eingereichte Vertrag.

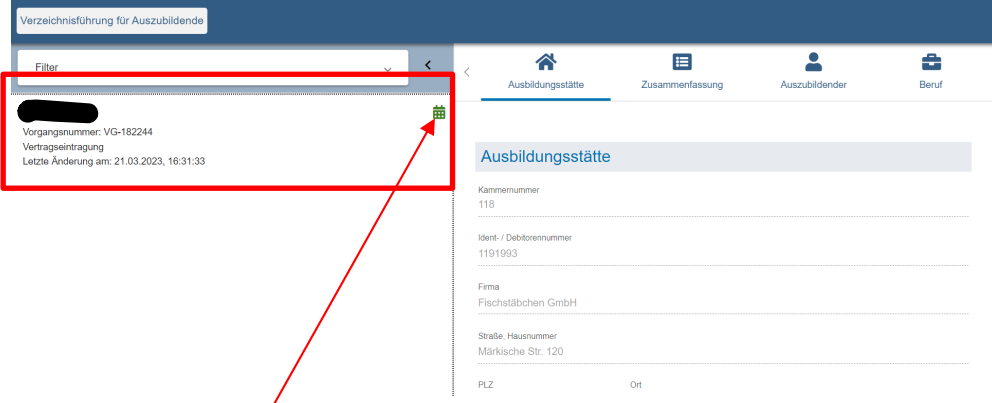

Über das farbige Symbol rechts neben dem jeweiligen Datensatz, kann der aktuelle Status der Bearbeitung eingesehen werden.

Sobald der Vertrag durch die IHK freigegeben wurde, erhält der Betrieb folgende Benachrichtigung per E-Mail:

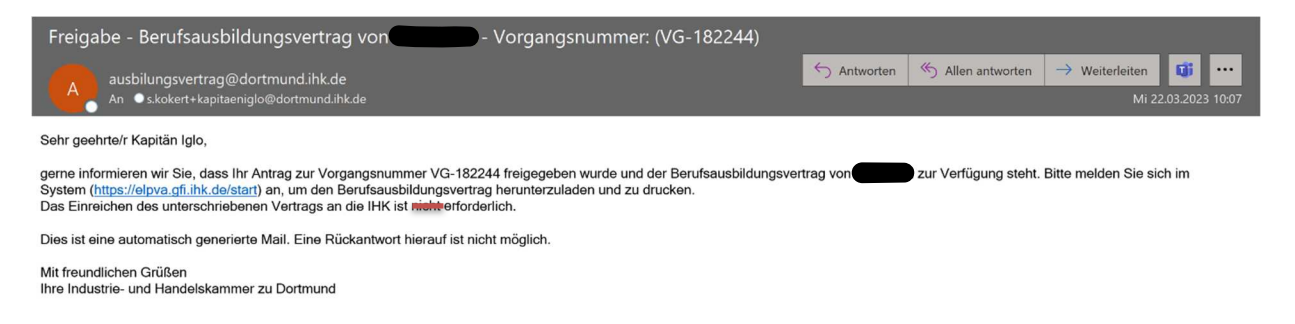

Sollte die IHK eine Rückfrage stellen, wird eine Email mit dem Hinweis verschickt, und der Vertrag wird in dem Portal mit dem Status "Rückfrage" angezeigt:

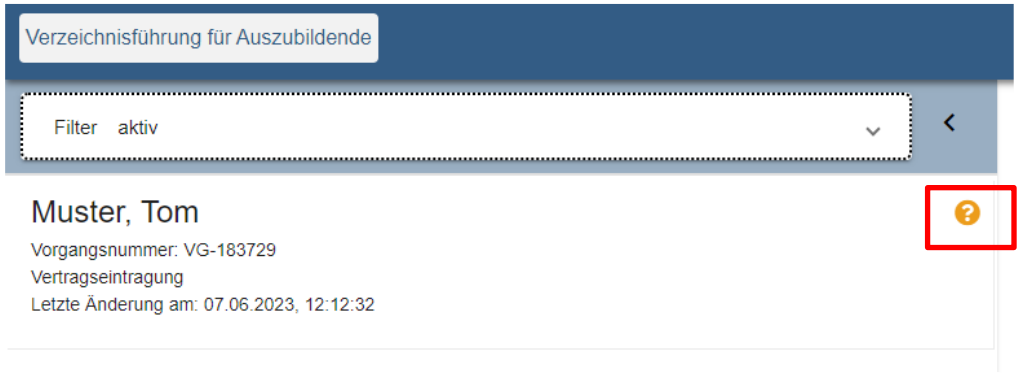

Die Reiter mit Rückfragen sind markiert und die Rückfrage ist unterhalb der Eingabemaske (oder unter dem letzten Reiter "Kommunikation") zu sehen.

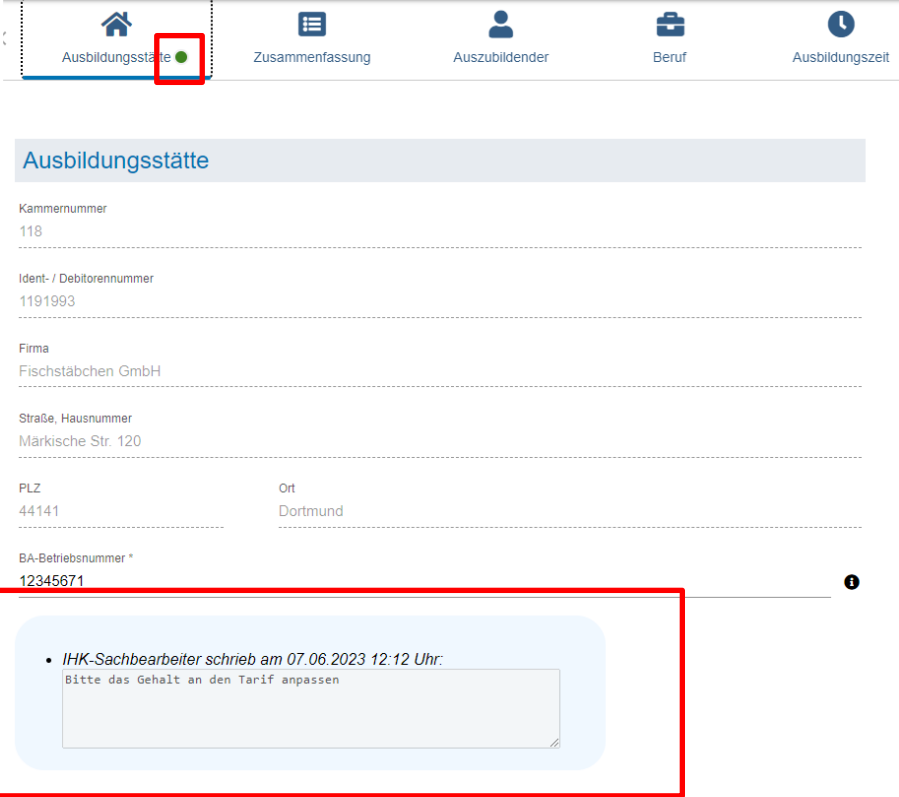

Der ASTA-Mitarbeiter kann nun die Eingaben korrigieren und/oder eine Antwort je Rückfrage über den Button "Antwort verfassen" eingeben.

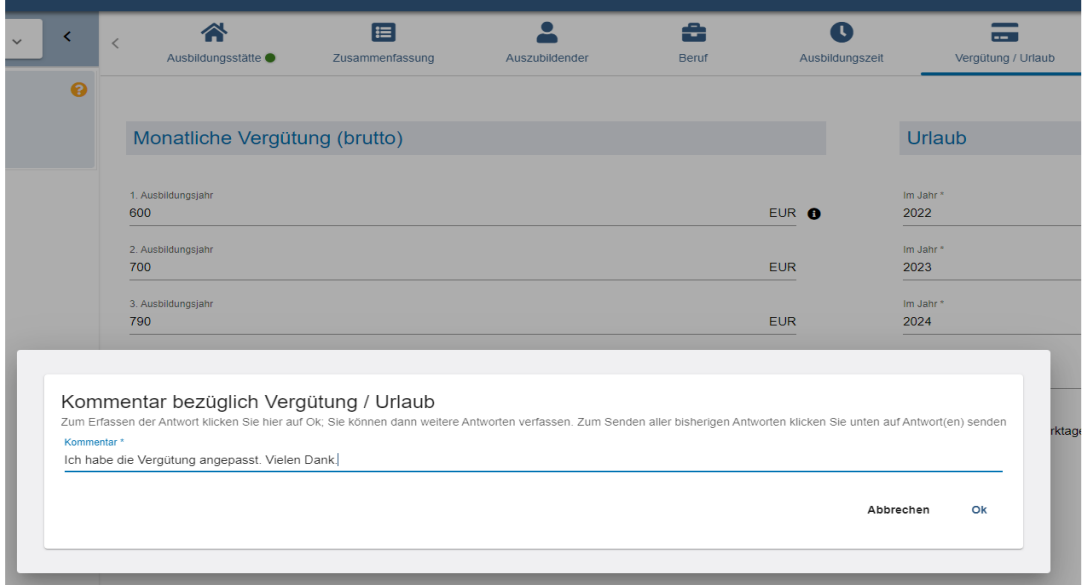

Nach Eingabe der oben genannten Antwort/Korrektur kann diese über den Button "Antwort(en) senden" gesammelt an die IHK gesendet werden.

Hinweis: Bevor die Daten abgeschickt werden können, müssen die Haken unter dem Reiter "Erklärung" erneut bestätigt werden. Wird dieses vergessen taucht folgender Fehler auf:

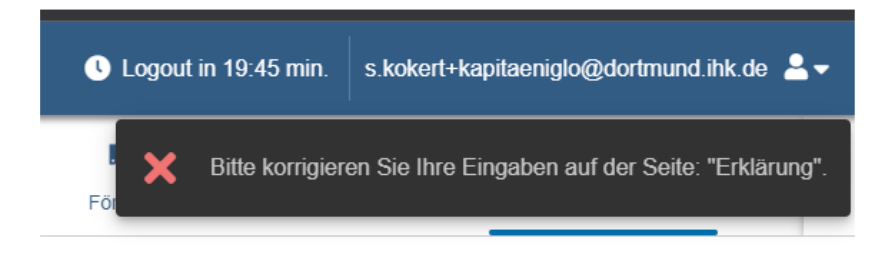

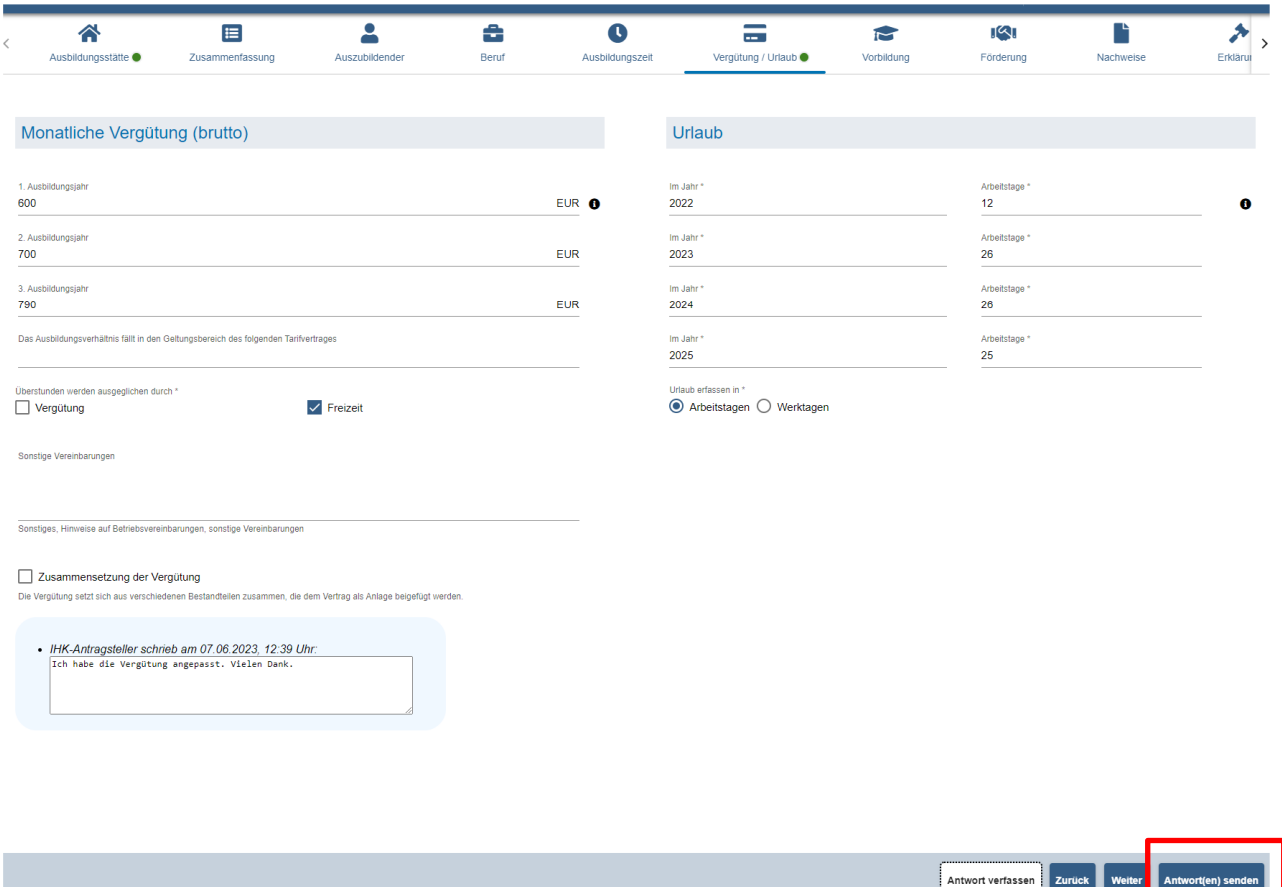

Sobald der Antrag verschickt wurde ändert sich der Status des Vertrags auf "Eingereicht":

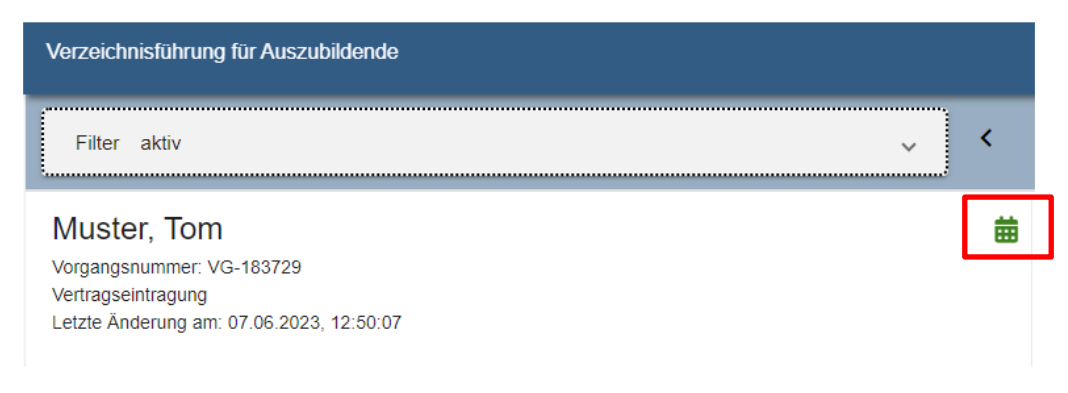

Sobald die IHK den Vertrag geprüft und freigegeben hat, wird eine Bestätigungsmail verschickt und der Vertrag erscheint nun im Portal mit dem Status "Vertrag hochladen"

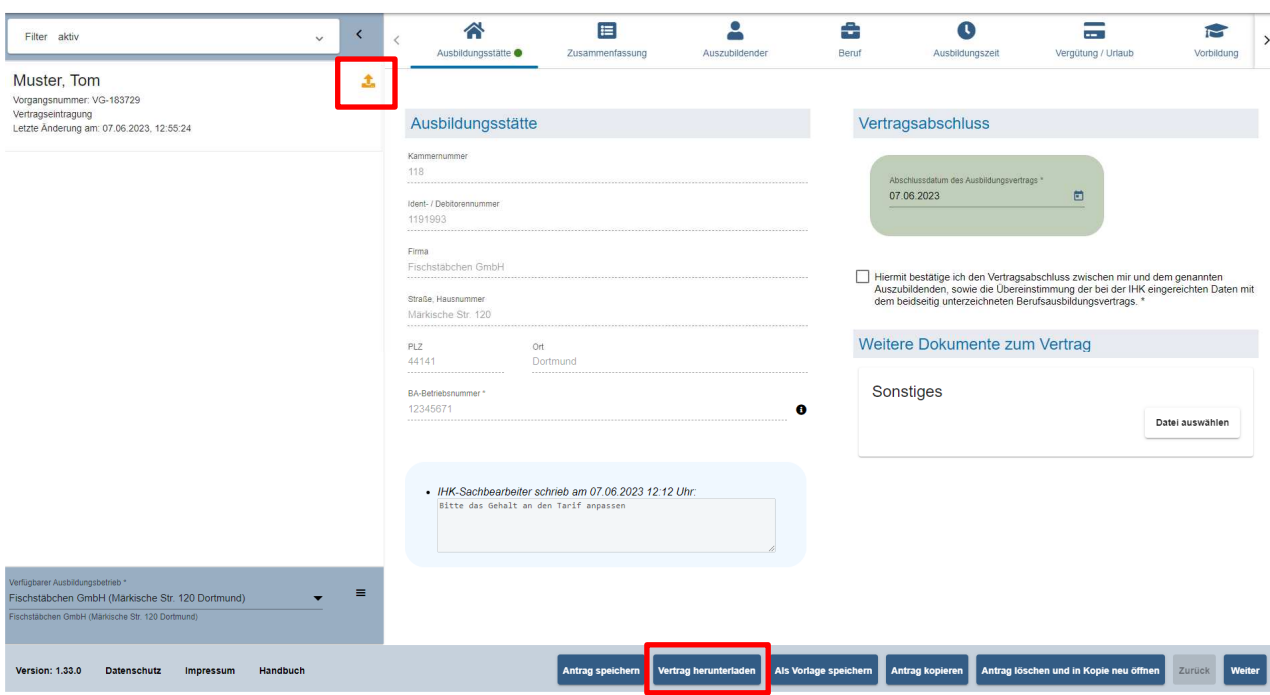

Der Vertrag muss nun heruntergeladen und unterschrieben werden.

Der heruntergeladene Vertrag befindet sich im Downloadbereich Ihres Browsers/Explorers.

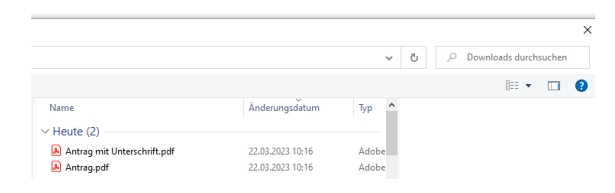

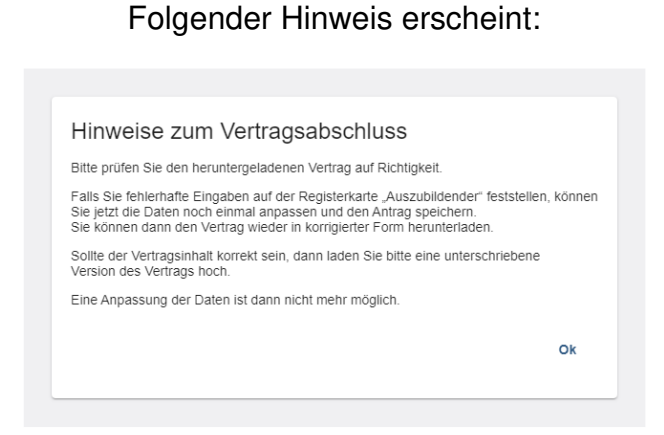

Um die Eintragung abzuschließen, muss der Vertrag unterschrieben hochgeladen werden.

Zuvor muss dieses Feld bestätigt werden:

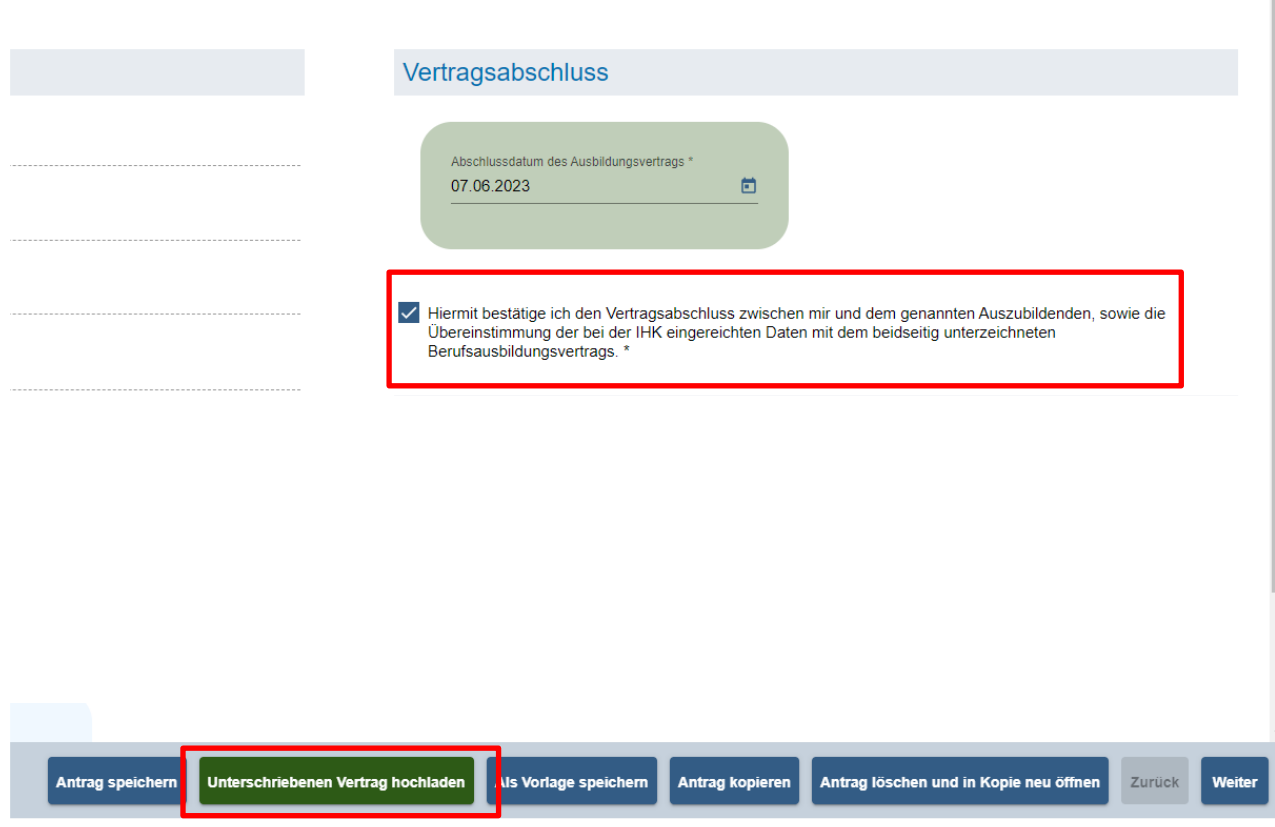

Dann auf "Unterschriebenen Vertrag hochladen" klicken.

Der unterschriebene Vertrag wird nun von der IHK geprüft und eingetragen, der Bearbeitungsstatus wechselt sofort auf "Abgeschlossen"

## Muster, Tom

Vorgangsnummer: VG-183729 Vertragseintragung Letzte Änderung am: 07.06.2023, 13:21:25

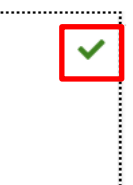

## **Hinweis:**

Anträge können bis zu 12 Monate nach Freigabe durch die IHK noch bearbeitet werden. (Es fehlt noch der unterschriebene Ausbildungsvertag, damit der Vertrag final eingetragen werden kann.)

Abgeschlossenen Aktivitäten/eingetragene Verträge bleiben für 3 Monate im Portal Verzeichnisführung sichtbar.

#### Rückfragen beantworten 3.3.9

Dem Antragsteller werden die gestellten Rückfragen durch einen gesonderten Antragsstatus dargestellt. Reiter mit Rückfragen sind markiert. Unterhalb der Eingabemasken finden sich die Rückfragen der IHK. Der ASTA-Mitarbeitende kann Eingaben korrigieren und/oder eine Antwort je Rückfrage verfassen (Abb. 26).

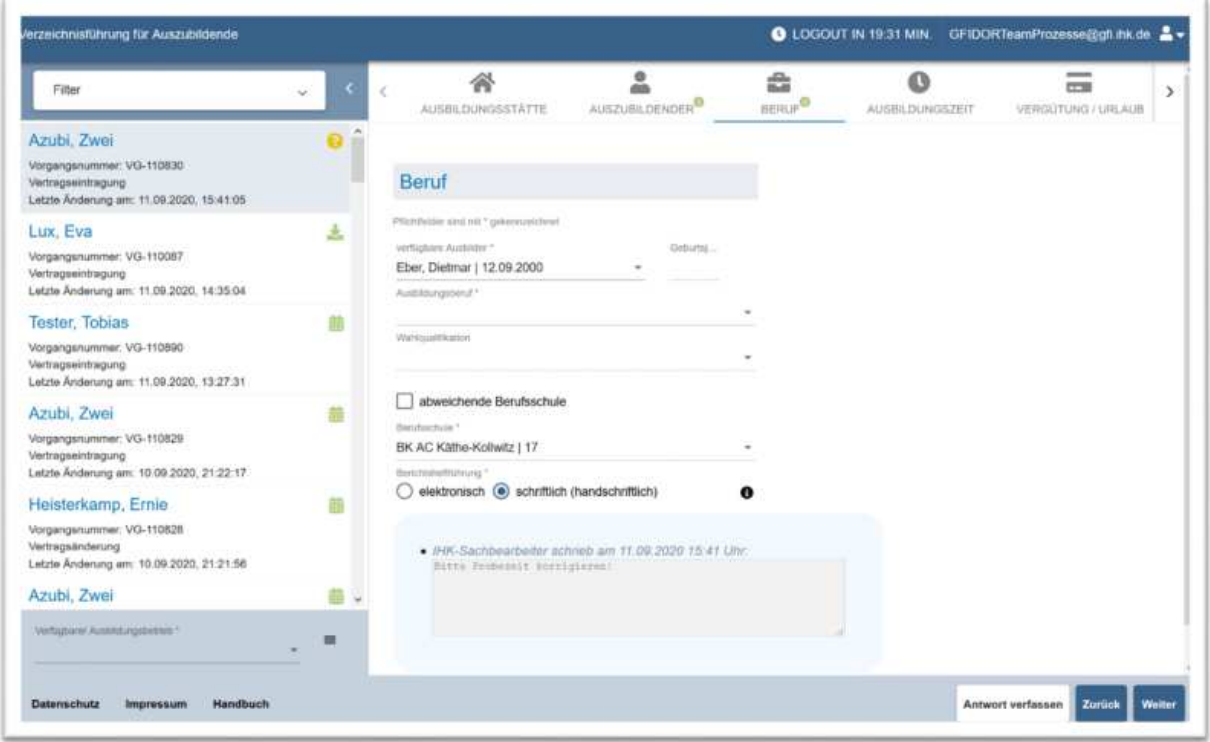

Abbildung 24: Verzeichnisführung Auszubildende: Sichtung einer IHK-Rückfrage durch die ASTA

#### Vertragsdaten versenden 3.3.10.

Nach Eingabe der oben genannten Antworten und Korrekturen kann der Antragsteller diese gesammelt an die IHK senden. Der IHK-Mitarbeitende, der die Rückfrage gestellt hat, bekommt dann eine entsprechende Aufgabe zugewiesen und kann mit der Bearbeitung fortfahren (Freigabe, Ablehnung oder erneute Rückfrage).

#### $3.7.$ Löschung von Verträgen/Fristen

Ein bereits freigegebener Vertrag kann nachträglich in der Anwendung vom Antragsteller nicht mehr gelöscht werden. Wenn zwölf Monate nach Freigabe der unterschriebene Vertrag nicht abgeschlossen oder die Vertragsunterschrift durch den Antragsteller bestätigt wurde, löscht sich der Vertrag automatisch und kann nicht wieder erzeugt werden. Zur Erinnerung und Warnung erhält der Antragsteller vier Wochen nach der Freigabe eine Erinnerungsmail, dass die Vertragsbestätigung in den nächsten zwei Wochen erfolgen muss, andernfalls wird der Vertrag aus dem System unwiderruflich gelöscht und die zwingend erforderliche Eintragung in das Berufsausbildungsverzeichnis der IHK erfolgt nicht.